LogiCom GmbH

# **Bus-FMS-Standard**

Bus-FMS-Standard-Simulation Bedienungsanleitung

Armin Keller

fms\_bus\_simulation\_211\_manual\_g

10. Februar 2012

Für diese Unterlage in Form und Inhalt wird der in den Gesetzen vorgesehene Schutz geltend gemacht. Die den gesetzlichen Bestimmungen zuwiderlaufende und insbesondere bestimmungswidrige Verwendung der Unterlage wird mit den gesetzlich vorgesehenen Mitteln verfolgt.

LogiCom GmbH, Gautinger Straße 51, 82152 Krailling, Deutschland

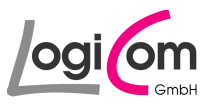

# **Inhaltsverzeichnis**

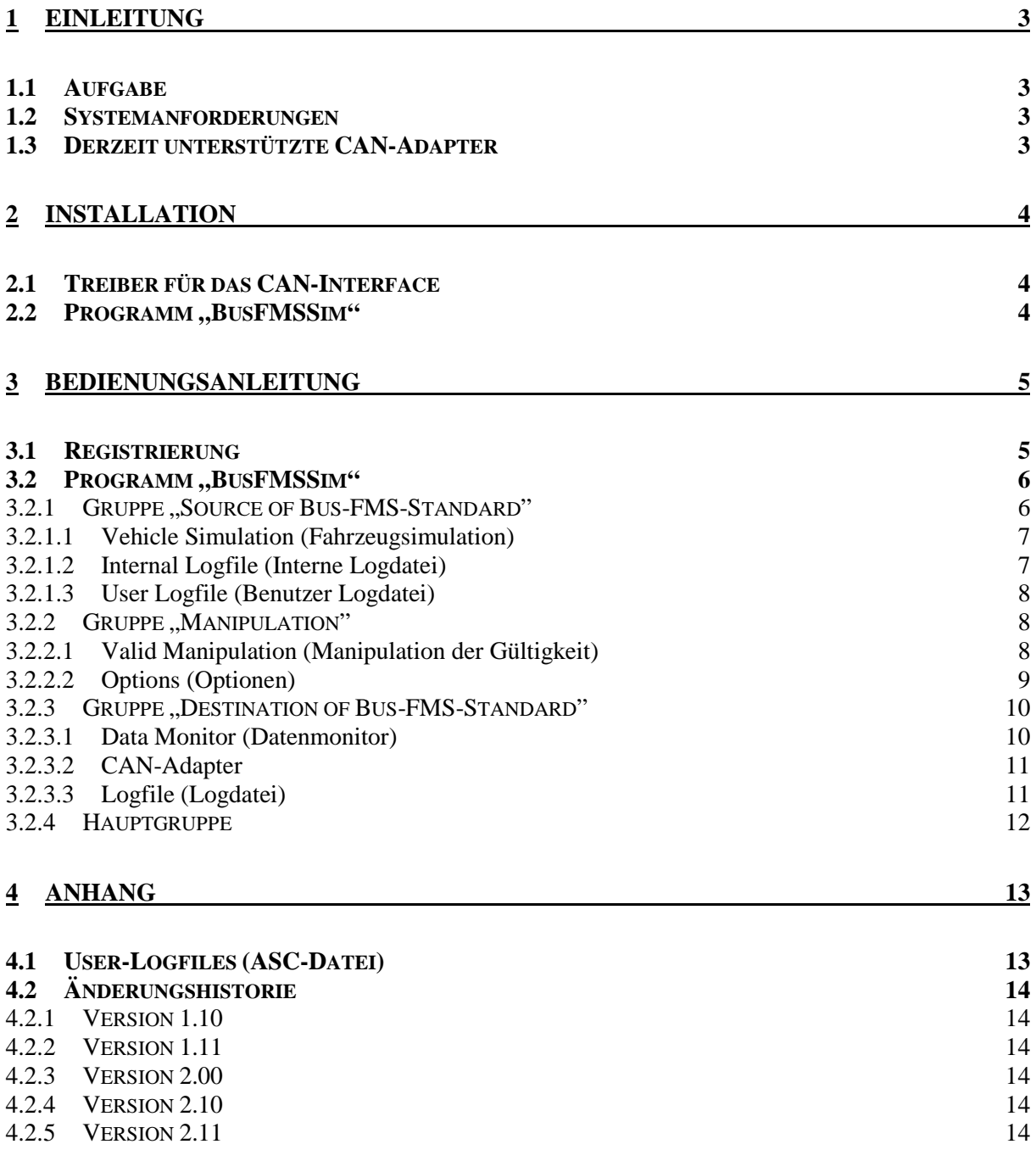

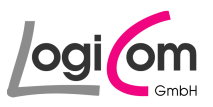

# **1 Einleitung**

## **1.1 Aufgabe**

Mit Hilfe des Programms BusFMSSim (Bus-FMS-Standard-Simulation) können alle CAN-Datenpakete des Bus-FMS-Standards der Version 00.02 erzeugt, individuell manipuliert und über einen CAN-Adapter und/oder an ein Logfile ausgegeben werden.

## **1.2 Systemanforderungen**

- Prozessor der Pentium-Klasse
- Windows NT 4.0 mit Service Pack 5 oder 6 Windows 2000 Professional Windows XP Professional Windows 7
- 64 MB RAM
- 10 MB freier Festplattenspeicher (plus 20 MB temporärer Speicher für die Installation)
- SVGA-Monitor mit mindestens 256 Farben und 800 x 600 Pixel Auflösung
- Installierter CAN-Adapter von Vector Informatik GmbH oder IXXAT Automation GmbH

## **1.3 Derzeit unterstützte CAN-Adapter**

#### **IXXAT Automation GmbH:**

- PC-T 04/PCI
- PC-T 04/104
- PC-T 03
- CANdy lite
- iPC-I 320/PCI
- iPC-I 320/104
- iPC-I 320
- iPC-I 165/PCI
- iPC-I 165
- CAN@net
- tinCAN 161
- USB-to-CAN II
- USB-to-CAN compact
- CANBlue

**Vector Informatik GmbH:** 

- CANcardX
- CANcardY
- **CANcardXL**
- CANcard2
- CAN-AC2-PCI
- CAN-AC2
- CANpari
- EDICcard
- CANcaseXL
- CANboardXL
- CANboardXL C

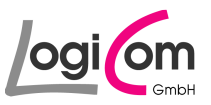

# **2 Installation**

#### **2.1 Treiber für das CAN-Interface**

Voraussetzung für die Nutzung aller Funktionen des Programms BusFMSSim (Bus-FMS-Standard-Simulation) ist die Installation und Inbetriebnahme eines CAN-Adapters der Firma Vektor Informatik GmbH oder IXXAT Automation GmbH.

Hierzu müssen Sie die passenden CAN-Treiber-Bibliothek installieren:

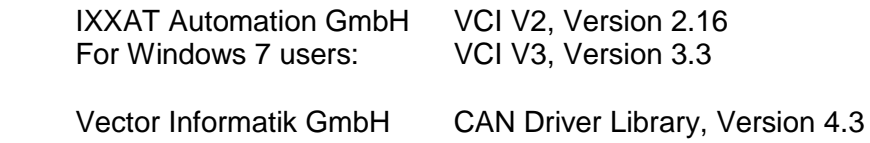

Die CAN-Treiber-Bibliothek und weitere Informationen erhalten Sie auf den Internetseiten der genannten Anbieter:

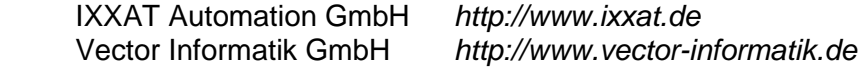

## 2.2 Programm "BusFMSSim"

Die Installation des Programms BusFMSSim (Bus-FMS-Standard-Simulation) erfolgt mit dem Installationsassistenten fms\_bus\_simulation\_210\_setup.exe, welches beispielsweise mit Hilfe des Windows Explorers oder per "Doppelklick" auf die Datei gestartet werden kann.

Bitte folgenden Sie anschließend den Anweisungen des Installationsprogramms.

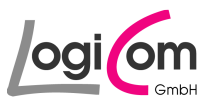

# **3 Bedienungsanleitung**

#### **3.1 Registrierung**

Beim ersten Aufruf des Programms BusFMSSim (Bus-FMS-Standard-Simulation) sollte die Registrierung durchgeführt werden.

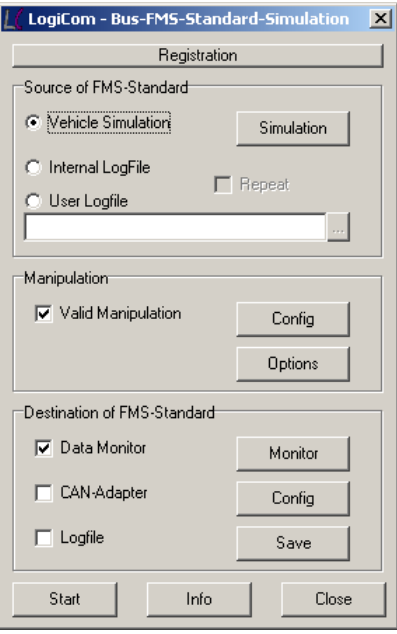

Wählen Sie dazu die Schaltfläche **Electer Registration zur Lund tragen Sie in den Feldern User** und Key die mitgeteilten Daten ein.

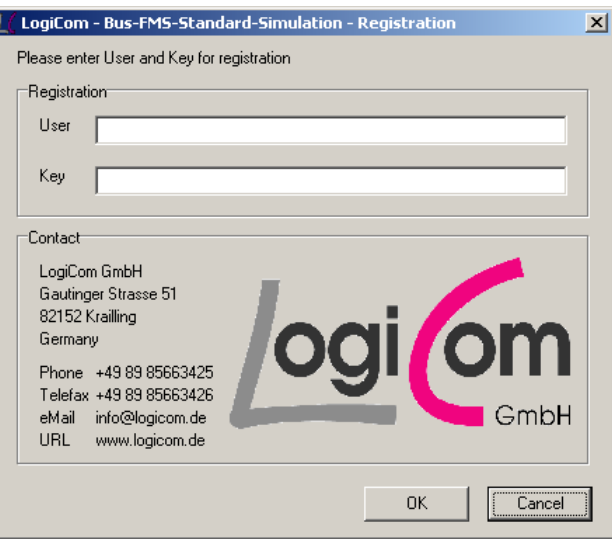

Nachfolgend kann das Programm BusFMSSim (Bus-FMS-Standard-Simulation) mit allen Funktionen uneingeschränkt und unbegrenzt genutzt werden.

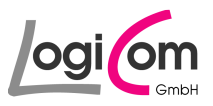

## **3.2 Programm "BusFMSSim"**

Nach dem Start des Programms BusFMSSim (Bus-FMS-Standard-Simulation) erscheint nachfolgendes Hauptfenster. Alle Aktionen werden von diesem Fenster gestartet.

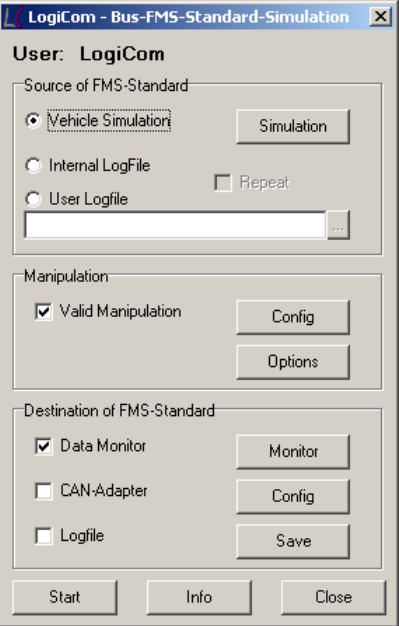

## 3.2.1 Gruppe "Source of Bus-FMS-Standard"

In der ersten Gruppe des Hauptfensters Source of FMS-Standard wird die Quelle für die zu erzeugenden Bus-FMS-Standard-Datenpakete ausgewählt. Zur Auswahl stehen Vehicle Simulation (Fahrzeugsimulation), Internal LogFile (Interne Logdatei) und User Logfile (Benutzer Logdatei).

Bei der Vehicle Simulation (Fahrzeugsimulation) werden alle Bus-FMS-Standard-Datenpakete gemäß Fahrzeugsimulation aktuell erzeugt, bei dem Internal LogFile (Interne Logdatei) oder User Logfile (Benutzer Logdatei) werden gespeicherte Datenpakete unverändert ausgegeben.

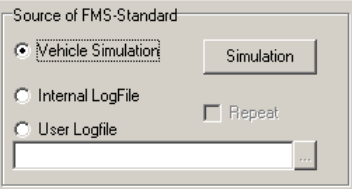

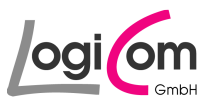

## **3.2.1.1 Vehicle Simulation (Fahrzeugsimulation)**

Wird als Quelle für die Bus-FMS-Standard-Datenpakete die Vehicle Simulation (Fahrzeugsimulation) gewählt, kann durch Drücken der Schaltfläche Simulation die Fahrzeugsimulation gestartet werden.

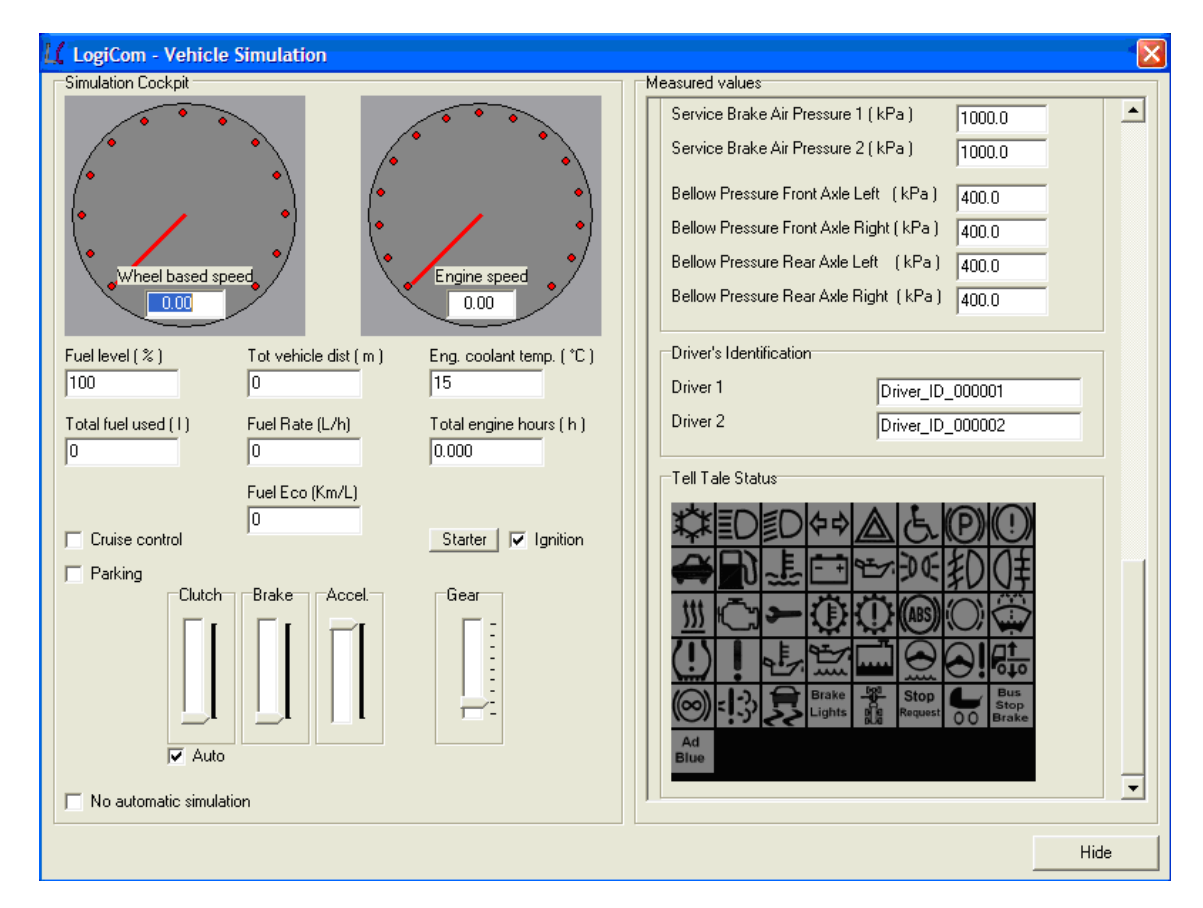

Mit Hilfe der Fahrzeugsimulation können die Inhalte der Bus-FMS-Standard-Datenpakete durch eine Cockpit-Oberfläche verändert werden.

Durch Klicken auf die Symbole im Tell Tale Status kann ihr Zustand verändert werden.

## **3.2.1.2 Internal Logfile (Interne Logdatei)**

Wird als Quelle für die Bus-FMS-Standard-Datenpakete Internal Logfile (Interne Logdatei) gewählt, wird eine im Programm gespeicherte Datei verwendet.

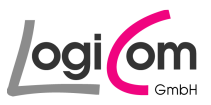

## **3.2.1.3 User Logfile (Benutzer Logdatei)**

Wird als Quelle für die Bus-FMS-Standard-Datenpakete User Logfile (Benutzer Logdatei) gewählt, kann durch Drücken der Schaltfläche **Durch eine Logdatei ausgesucht werden.** 

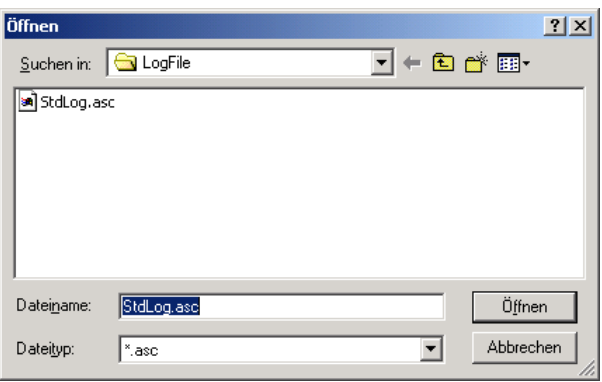

## **3.2.2 Gruppe , Manipulation"**

In der zweiten Gruppe des Hauptfensters Manipulation können die erzeugten Bus-FMS-Standard-Datenpakete zu Testzwecken gezielt manipuliert werden.

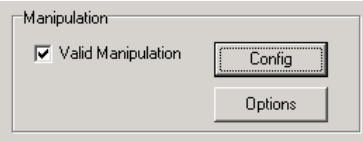

## **3.2.2.1 Valid Manipulation (Manipulation der Gültigkeit)**

Mit Hilfe des Klickfensters Valid Manipulation (Manipulation der Gültigkeit) kann die mögliche Manipulation der Gültigkeitsflags von Dateninhalten der Bus-FMS-Standard-Datenpakete ein- und ausgeschaltet werden.

Durch Drücken der Schaltfläche **können die Gültigkeitsflags der einzelnen** Datenfelder individuell manipuliert werden.

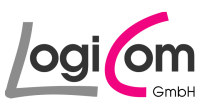

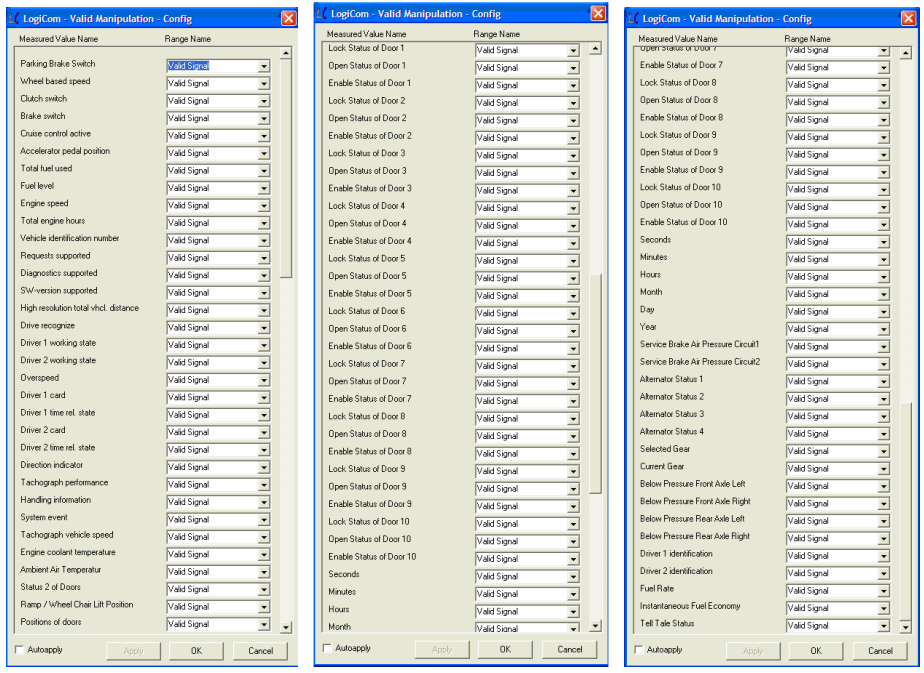

## **3.2.2.2 Options (Optionen)**

Durch Drücken der Schaltfläche L<sup>optons</sup> können zusätzliche Einstellungen für die Erzeugung der Bus-FMS-Standard-Datenpakete durchgeführt werden.

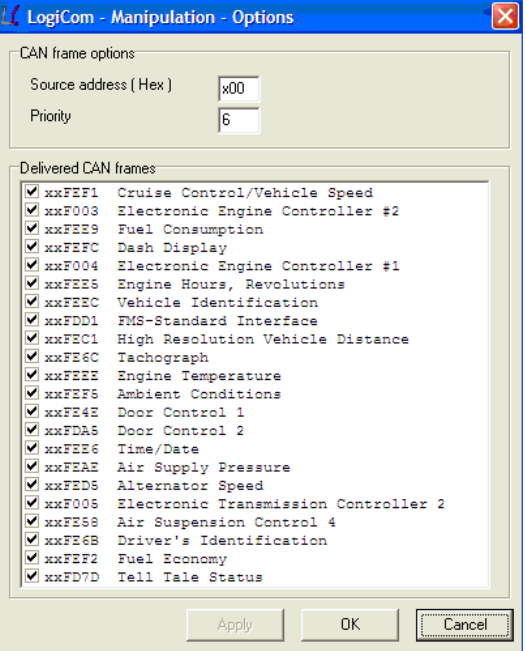

Datenfelder in den Datenpaketen können definiert sowie einzelne Datenpakete abgeschalten werden.

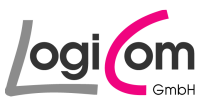

## **3.2.3 Gruppe "Destination of Bus-FMS-Standard"**

In der dritten Gruppe des Hauptfensters Destination of Bus-FMS-Standard wird das Ziel der erzeugten Bus-FMS-Standard-Datenpakete ausgewählt. Zur Auswahl stehen der Data Monitor (Datenmonitor), der CAN-Adapter und/oder das Logfile (Logdatei).

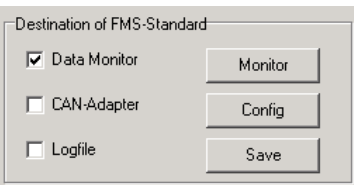

## **3.2.3.1 Data Monitor (Datenmonitor)**

Wird als Ziel für die Bus-FMS-Standard-Datenpakete der Data Monitor (Datenmonitor) gewählt, kann durch Drücken der Schaltfläche Monitor Datenmonitor gestartet werden.

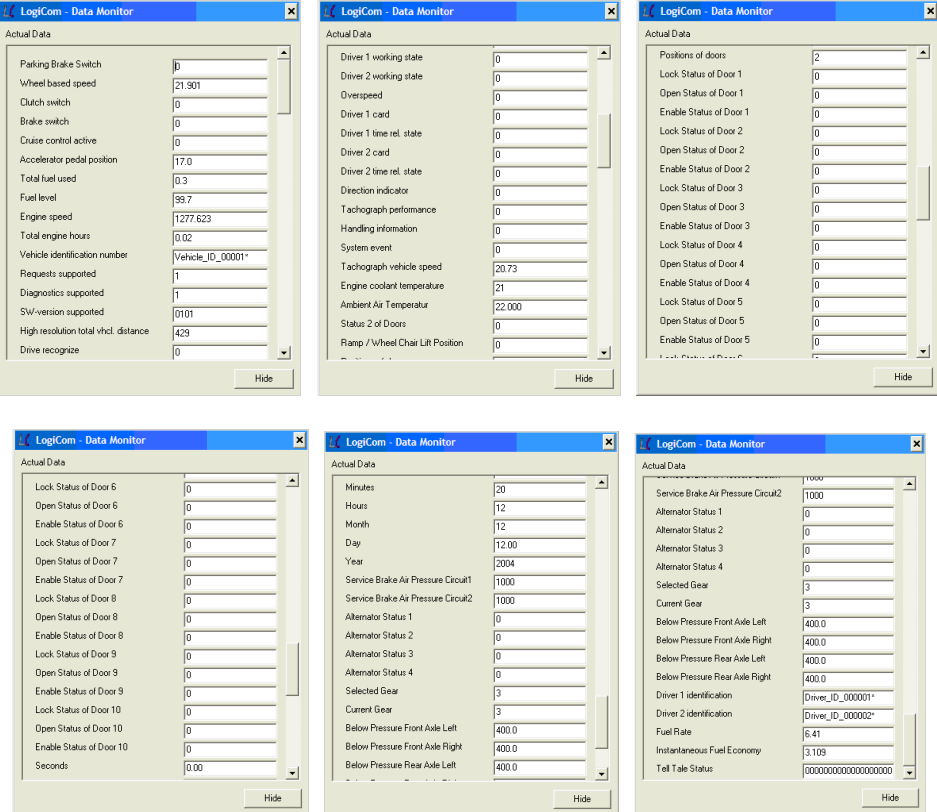

Der Datenmonitor visualisiert alle Dateninhalte der Bus-FMS-Standard-Datenpakete.

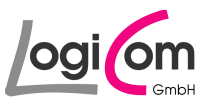

## **3.2.3.2 CAN-Adapter**

Wird als Ziel für die Bus-FMS-Standard-Datenpakete der CAN-Adapter gewählt, können durch Drücken der Schaltfläche **Drang die Einstellungen für die installierte CAN-**Adapterkarte durchgeführt werden.

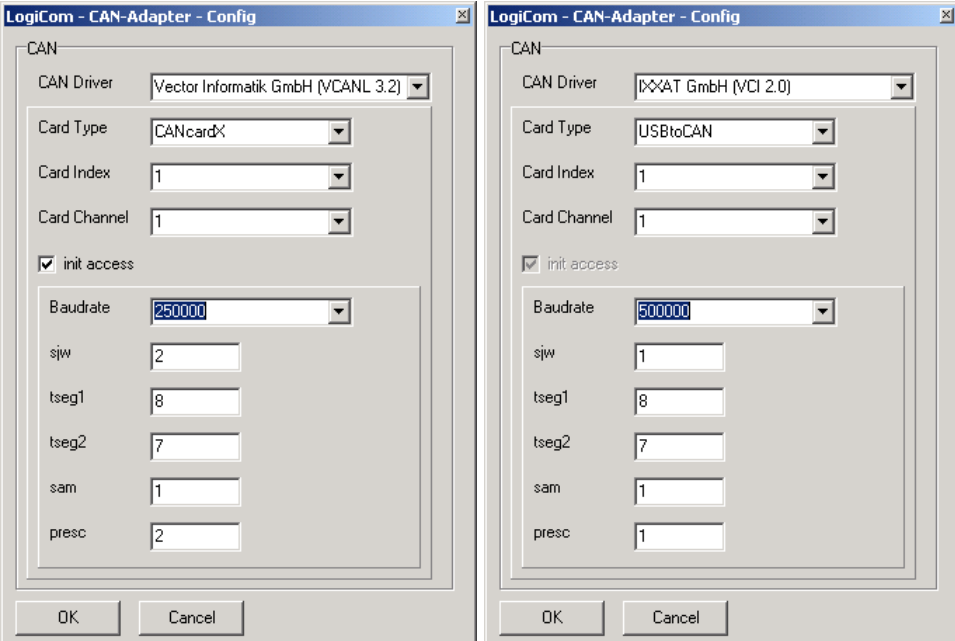

Nähere Hinweise zur Konfiguration eines CAN-Adapters sind in den Produktunterlagen der jeweiligen Hersteller enthalten.

## **3.2.3.3 Logfile (Logdatei)**

Wird als Ziel für die Bus-FMS-Standard-Datenpakete ein Logfile (Logdatei) ausgewählt, kann durch Drücken der Schaltfläche **Einer der Logdatei zur Speicherung der Datensätze** bestimmt werden.

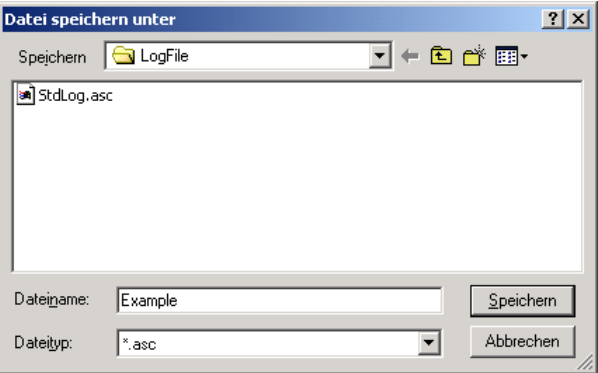

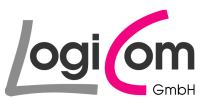

## **3.2.4 Hauptgruppe**

Mit den Schaltflächen der Hauptgruppe kann die Erzeugung und Ausgabe der Bus-FMS-Standard-Datenpakete gestartet und gestoppt werden, eine Programminformation angezeigt oder das Programm beendet werden.

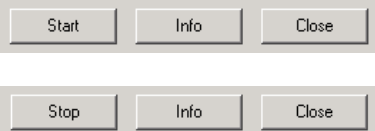

Mit den Schaltflächen **wird und Kann die Erzeugung und Ausgabe der Bus-FMS-**Standard-Datensätze gestartet und gestoppt werden.

Mit der Schaltfläche können Programminformationen angezeigt werden. Mit der Schaltfläche **CONSET Kann das Programm BusFMSSim (Bus-FMS-Standard-Simulation)** beendet werden.

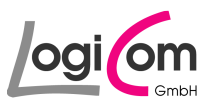

# **4 Anhang**

# **4.1 User-Logfiles (ASC-Datei)**

#### **Aufbau und Format**

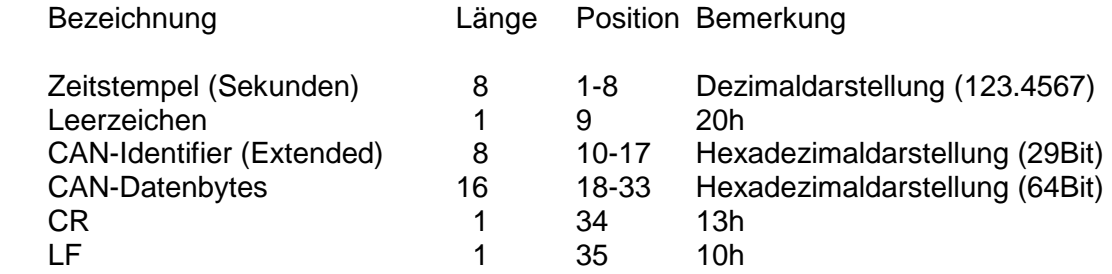

## **Beispiel**

 1 2 3 123456789012345678901234567890123 4 5

000.2685 18F00300FFFAFFFFFFFFFFFF<CR><LF>

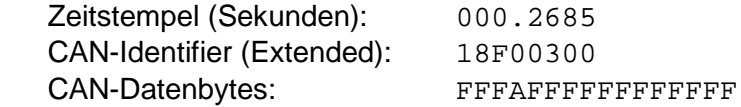

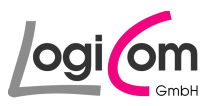

## **4.2 Änderungshistorie**

## **4.2.1 Version 1.10**

- Erweiterung und Änderung: Frame Door Control 1
- Erweiterung und Änderung: Frame Door Control 2

## **4.2.2 Version 1.11**

• BugFix Requests Supported und Diagnostics Supported

## **4.2.3 Version 2.00**

- Erweiterung: Frame Driver's Identification
- Erweiterung: Frame Fuel Economy
- Erweiterung: Frame Tell Tale Status
- Korrektur Bitpositionen Door Control 2

## **4.2.4 Version 2.10**

• Integration IXXAT Treiber VCI 3 für Windows 7 Nutzer

## **4.2.5 Version 2.11**

• Erweiterung Fahrer ID auf 19 Byte